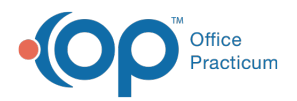

#### Important Content Update Message

(official version 20.0.x) is the certified, 2015 Edition, version of the Office Practicum<br>software. This is displayed in your software (Help tab > About) and in the Help Cen We are currently updating the OP Help Center content for the release of OP 20. OP 20 software. This is displayed in your software (**Help tab > About**) and in the Help Center tab labeled Version 20.0. We appreciate your patience as we continue to update all of our content.

# Process Claim Acknowledgements

Last Modified on 11/07/2019 12:17 pm EST

Version 14.19

### **Overview**

If your practice uses a supported clearinghouse, Claim Acknowledgment files can be processed into OP. These files provide the most up to date claim status as supplied by the clearinghouse and includes rejections. It is recommended that Claim Acknowledgements files are processed regularly. The process of pulling these files into OP is known as Fetch and Process.

#### Pull Claim Acknowledgement Files into OP

- 1. Navigate to the Claims (A/R) tab of the Billing Center:**Billing tab > Billing Center button > Claims (A/R) tab**.
- 2. Click the **Fetch Files** button.
- 3. Click the **Yes** button in the confirmation pop-up box. This action fetches (retrieves) any unread Acknowledgment reports from your clearinghouse and places them in the Administrative Documents Repository.

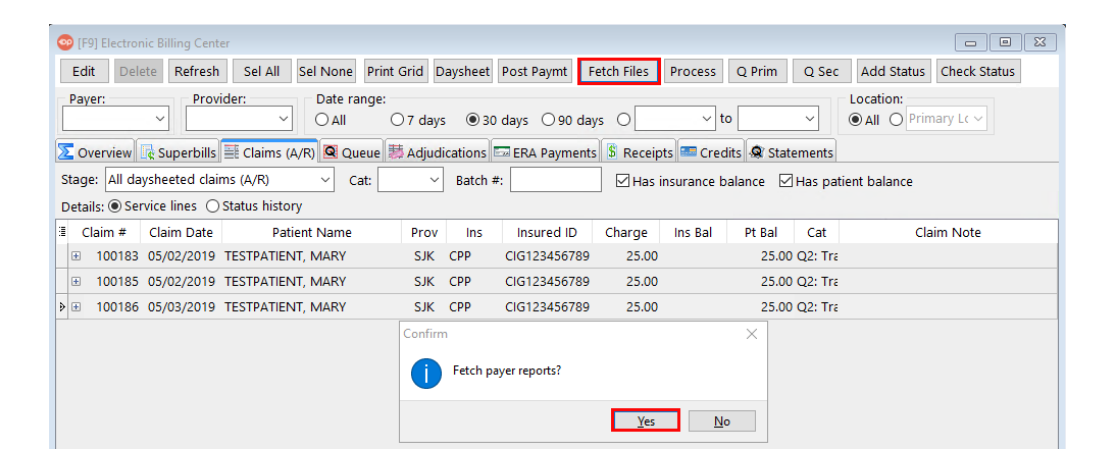

4. Click the **Process** button. This action allows OP to read any unread acknowledgment reports from your clearinghouse and updates the corresponding claim category codes.

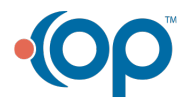

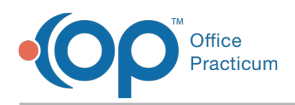

5. Click the **Yes** button in the Confirmation pop-up box.

**Tip:** You can also manually add a claim status by doing the following:

- 1. Select the **Claim** in question.
- 2. Select the **Status history** radio button.
- 3. Click the **Add Status** button. A blank entry line is displayed.
- 4. Select and updated or alternate status from the**Status Category** drop-down menu.
- 5. Edit the **Note** field if/as applicable to provide further details of this status change.
- 6. Click the **Save** button **the save** to save this status update.

#### View Claim Acknowledgements

- 1. Navigate to the Claims (A/R) tab of the Billing Center:**Billing tab > Billing Center button > Claims (A/R) tab**.
- 2. From the Stage drop-down menu, select**Acknowledged by clearinghouse**, **Acknowledged by payer**, or **Rejected/Denied** depending on what should be displayed.
- 3. Select the **Status History** radio button as the**Details** option located directly above the claim grid, then click **+** to the left of a specific claim to expand the claim details section and view Status History. This allows you to view the Status Date, Category, Notes, etc. pertinent to a specific unpaid claim.

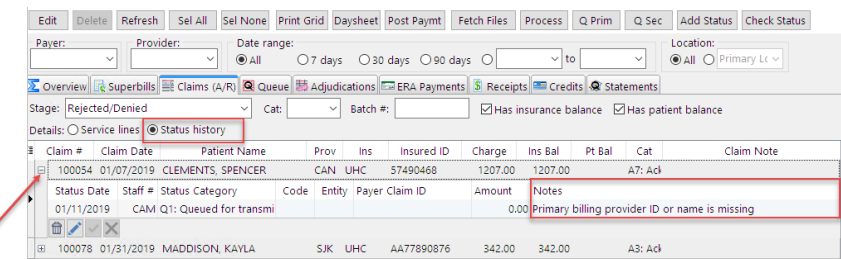

Version 14.10

## **Overview**

If your office has a supported clearinghouse and your claim audit reports are automated through your clearinghouse.

### Updating a Claim Status

- 1. Click the **Billing** button  $\frac{d}{d}$  to open the e-Billing center.
- 2. Click the **Claims + A/R** tab  $\frac{d\mathbf{r}}{dt}$  claims + A/R  $\parallel$ .
- 3. Click the **Fetch** button, then click the**Yes** button in the confirmation pop-up box when prompted **Fetch Payer Reports?**. OP goes idle when the process is complete.

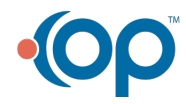

 $\overline{Q}$ 

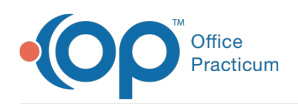

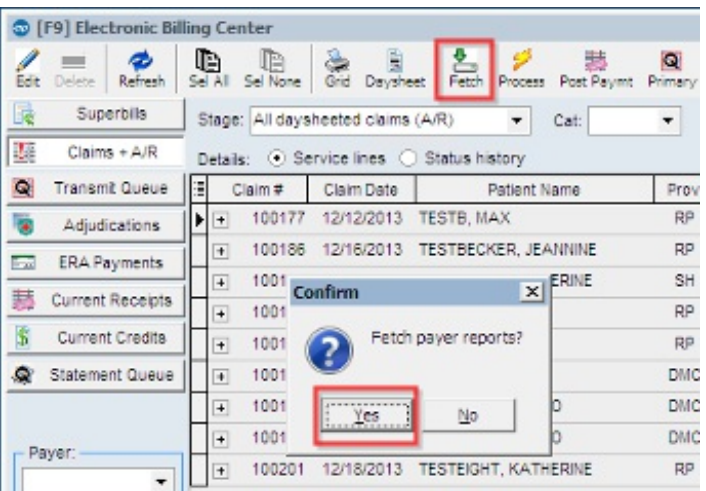

This action fetches (retrieve) any unread audit reports from your clearinghouse and place  $\bullet$ them in your Administrative Documents.

- 4. Click on the **Process** button **Process** . This action allows OP to read any unread audit reports from your clearinghouse and updated the corresponding claim status.
- 5. Click the **Yes** button in the confirmation pop-up box when prompted**Process Payer Reports?**. OP goes idle when the process is complete.

You can view the most recent audit report response of claim status from your clearinghouse.

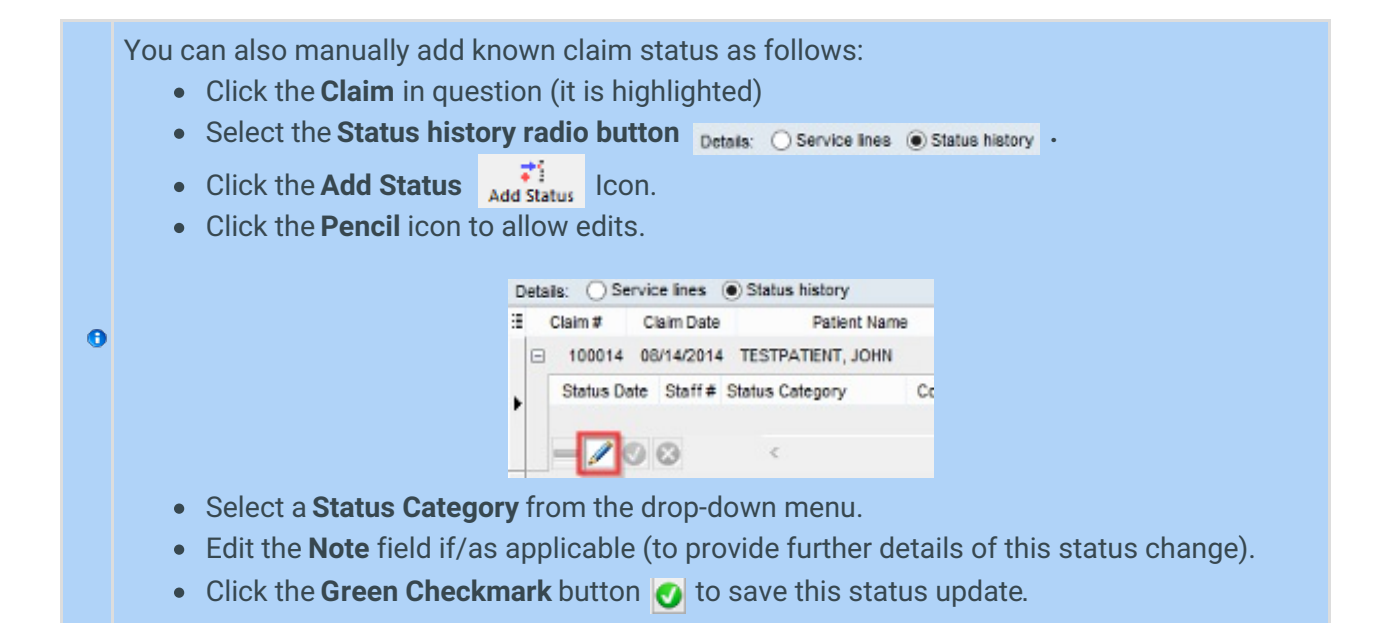

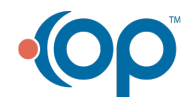